# **Attachment B (Part 1 – Centers) Instructions for PY 2008 Inventory of Needs Web Site**

Access to the Inventory of Needs Web Site

- 1. Go to www.pbdewberry.com
- 2. Click "FNC/ION Login" (this will take you to the ION login page, see below)
- 3. Enter your username and password \*(see below)
- 4. Select "Inventory of Needs PY 2008"
- 5. Click Login

Note: The Inventory of Needs Web site is only available from the JCDC network or the DOL network.

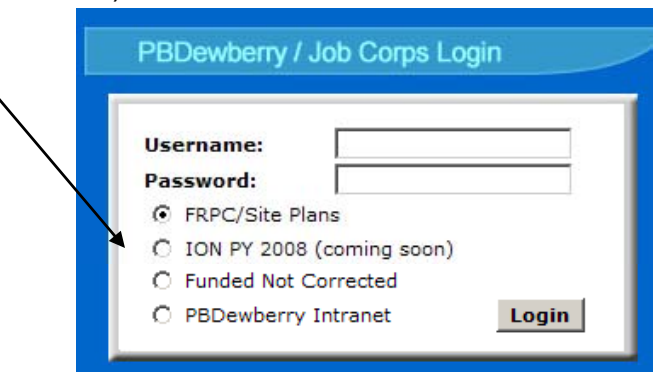

General Instructions

Once you have logged into the Inventory of Needs Web site, selecting and submitting your proposed regional projects is a four-step process

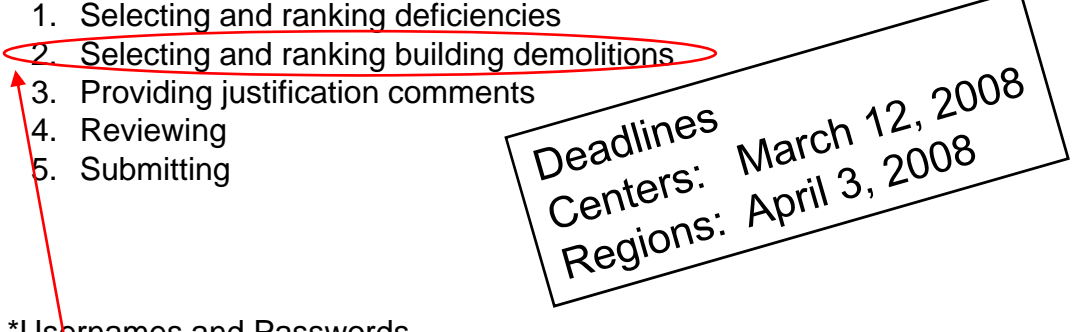

\*Usernames and Passwords

Useinames and passwords will be assigned that are unique for each center and region. These will provide you access to the Inventory of Needs Web site for your specific center or region.

Note: there is a new step this year to select buildings to be recommended for demolition

> If you have ION Web site questions, please contact Mark Campbell at (703) 516-2261

## Preparation Steps

It is recommended that you print out and review the list of buildings and the list of deficiencies that have been pre-selected for funding and the list of deficiencies that are unfunded (both individual deficiencies and those that are linked to national projects). Those linked to national projects have been included to permit you, even though they are planned to be corrected as part of your long-range plan, to recommend that they be funded sooner.

This is the most important part of your ION process, making an informed decision about your recommendations to the region.

#### **Steps to complete your ION submission**

- 1. Rank up to 5 deficiencies for input to region
- 2. Select buildings to be recommended for demolition
- 3. Provide justification comments
- 4. Review
- 5. Submit to region

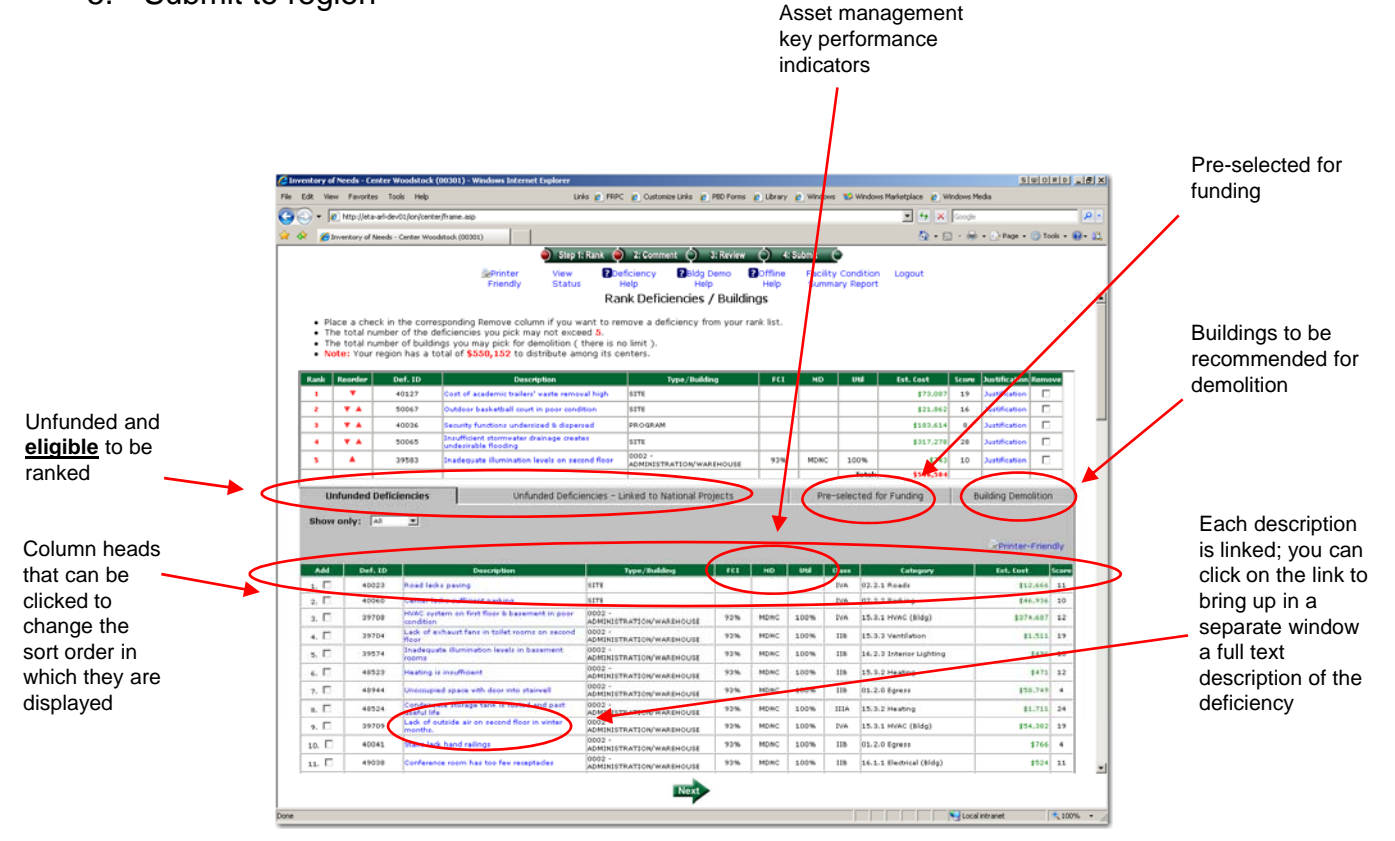

## Step 1 – Rank Deficiencies

Once you have completed preparations, the remaining steps to make your ION submission are quick and easy. This step only requires you to:

• Click the "Add" checkbox in the bottom half of the screen to select that deficiency as one of your 5 picks. You can "Add" deficiencies from either the "Unfunded Deficiencies" tab or the "Linked to National Projects" tab

• Click the "Reorder" arrows in the top half of the screen to change the rank of your picks

• Click the "Remove" checkbox in the top half of the screen to remove that deficiency as one of your picks

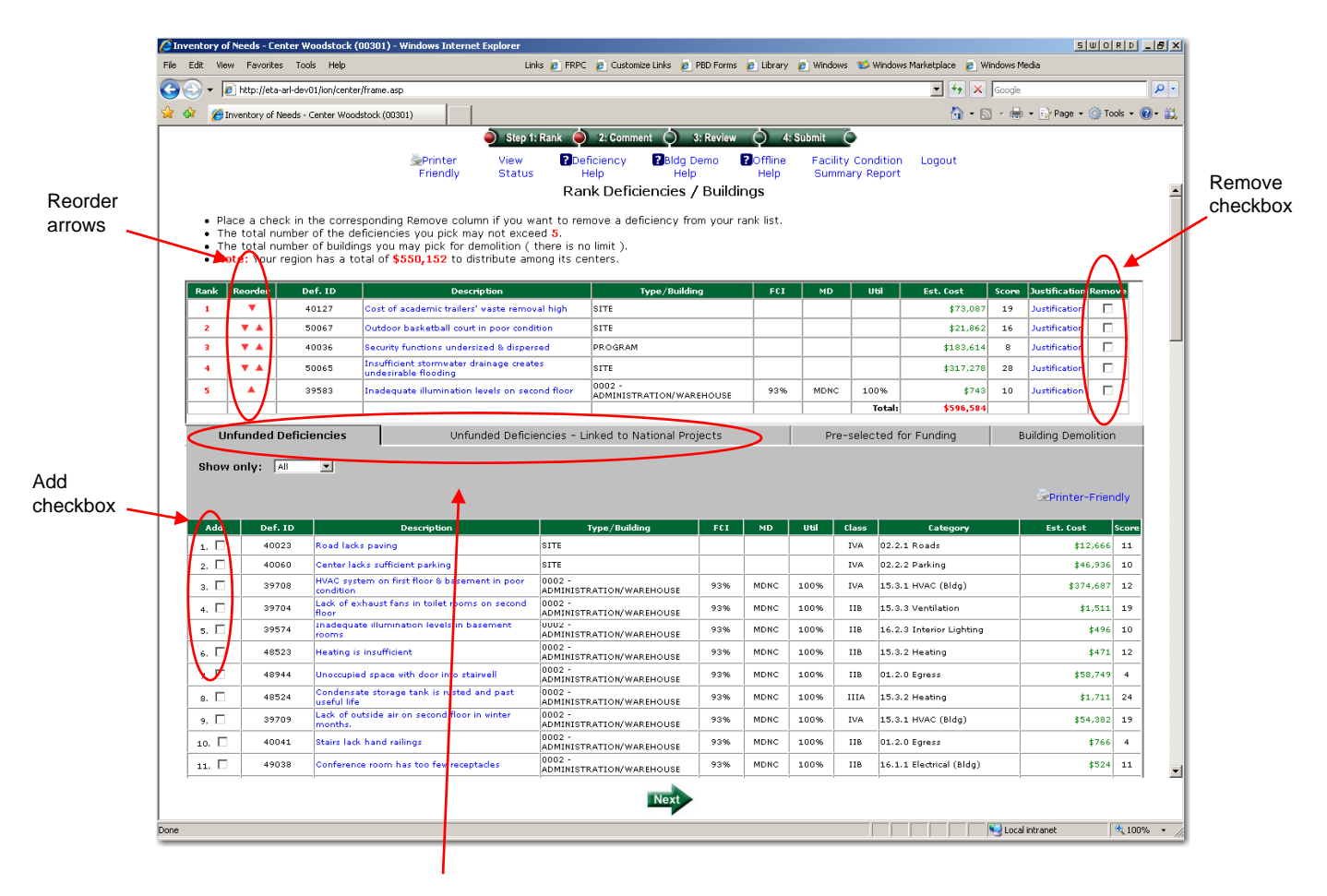

Select from these two tabs

#### Step 1 (cont.) – Rank Buildings for Demolition

Once you have recommended deficiencies, then please select buildings for demolition. This step is similar to recommending deficiencies.

When finished click the "Next" arrow at the bottom.

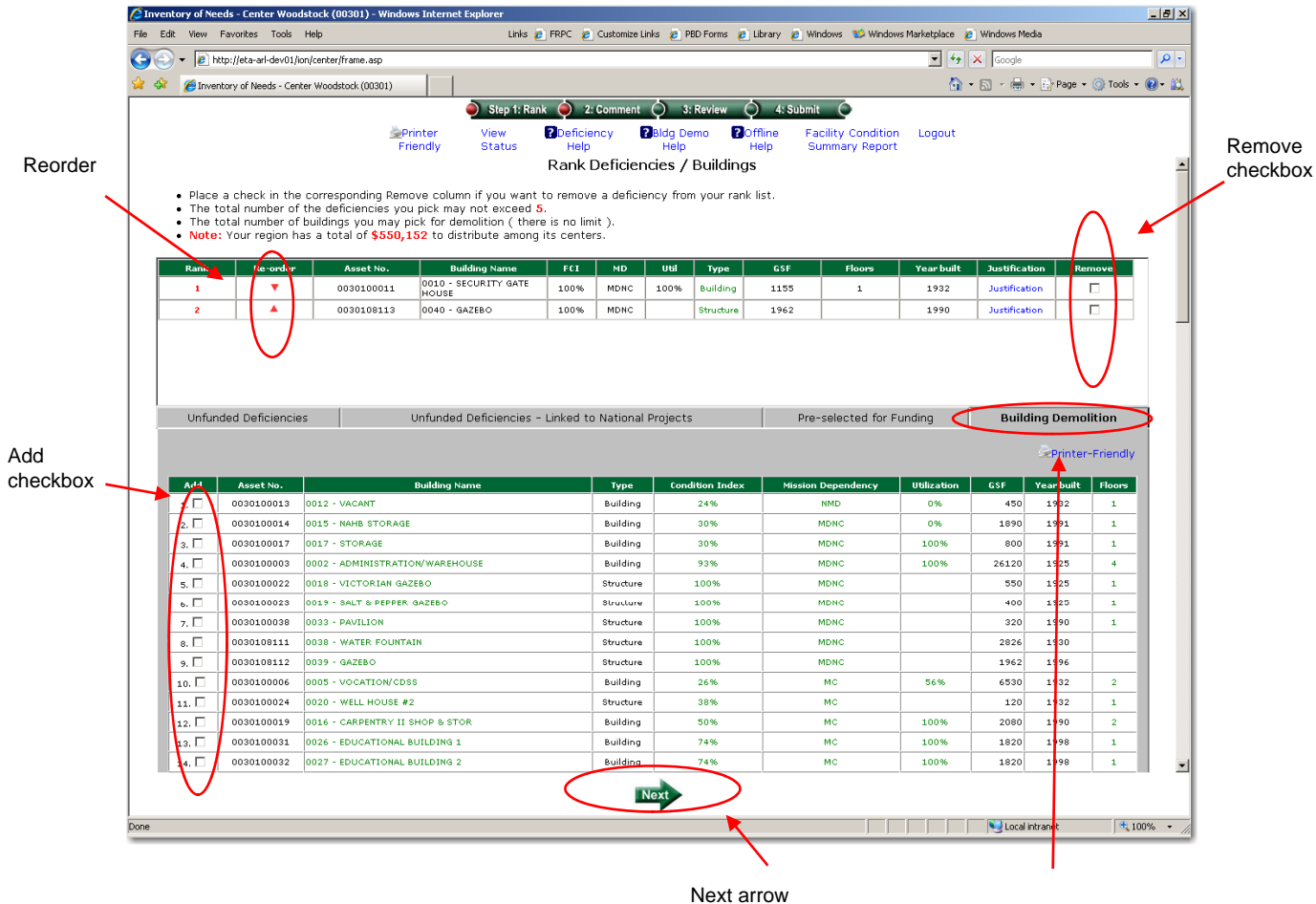

Select from this building demolition tab

#### Step 2 - Comment

Once you have selected and ranked your building picks and your 5 deficiency picks, provide a justification comment for each. This is your opportunity to explain to your region your reasons for recommending these deficiencies and buildings. Since there is a limited amount of funds your region has available from which to make its recommendations to the National Office, clear justification comments are essential.

When finished click the "Next" arrow at the bottom.

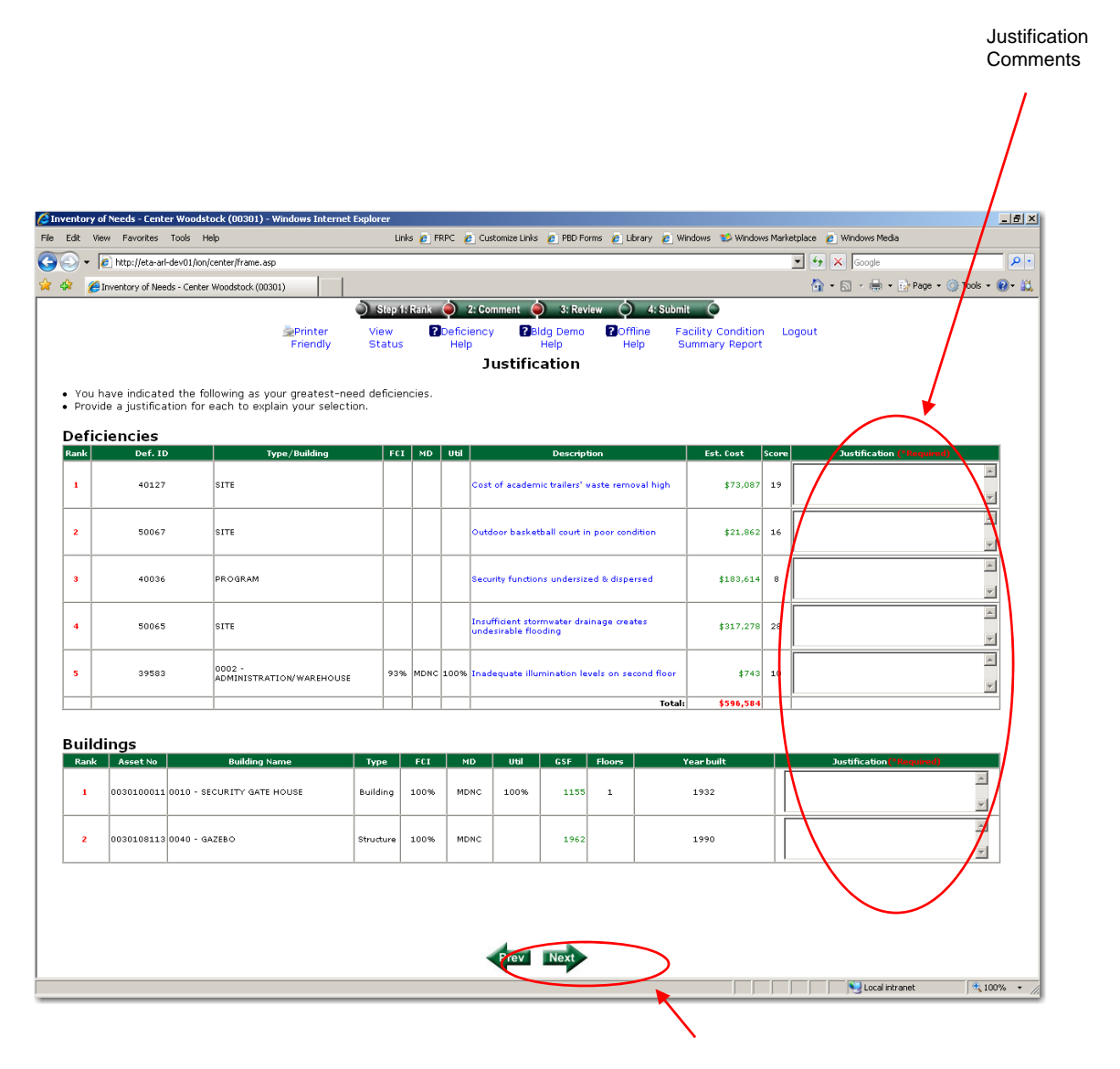

Next arrow

#### Step 3 - Review

Once you have provided your justification comments, please review your selections, rankings, and comments.

When finished click the "Next" arrow at the bottom.

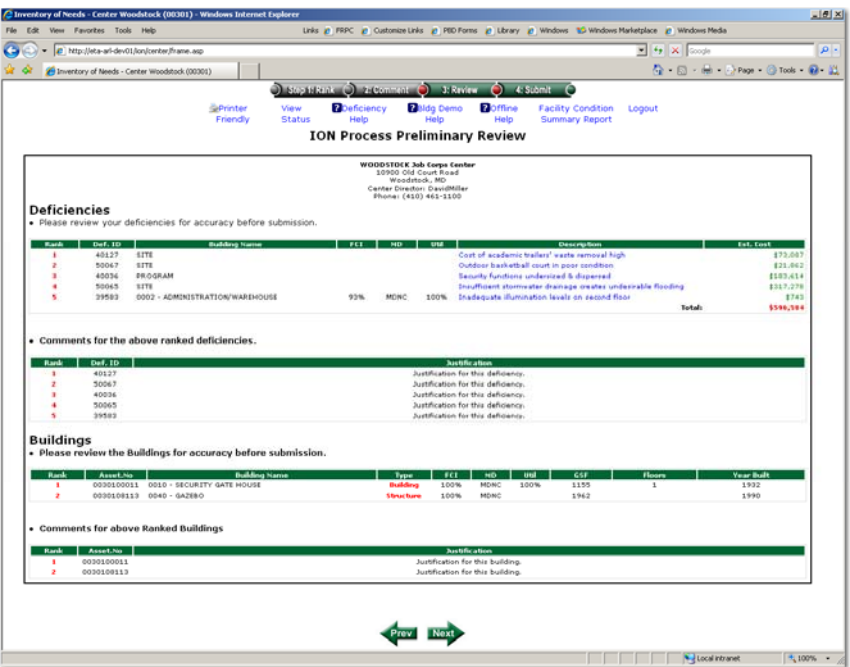

# Step 4 - Submit

Once you have completed your review, and are ready to submit, click the "Submit Now" button. Note: If you wish to change your submission, you may do so at any time up to your deadline of March 12, 2008] by simply repeating steps 1-4.

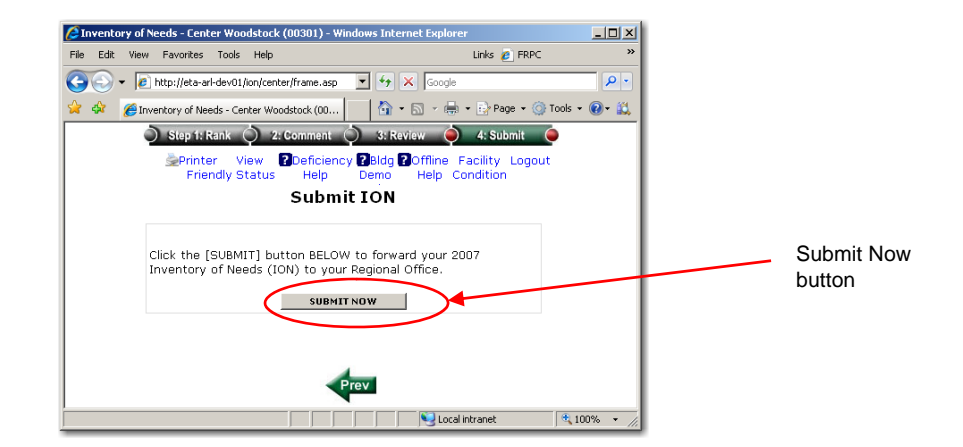

#### **Steps to complete your ION submission**

(Review the deficiencies pre-selected for funding)

(Review the unfunded deficiencies, including those linked to national projects)

- 1. Rank up to the \$\$ limit for deficiencies for input to National Office
- 2. Select and rank buildings to recommend for demolition
- 3. Provide justification comments
- 4. Review
- 5. Submit to National Office

# Preparation Steps

It is recommended that you print out and review the list of buildings and the list of deficiencies that have been pre-selected for funding and the list of deficiencies that are unfunded (both individual deficiencies – those that have been picked in the top 5 by each center and those that did not make the top 5 - and those that are linked to national projects). Those linked to national projects have been included to permit you, even though they are planned to be corrected as part of a center's long-range plan, to recommend that they be funded sooner.

There is no numeric limit to the number of deficiencies that you can select, you are only limited by the available funds for your region; i.e., that portion of the \$3 million that has been allocated to you based on your region's contract strength.

This is the most important part of your ION process, making an informed decision about your recommendations to the National Office.

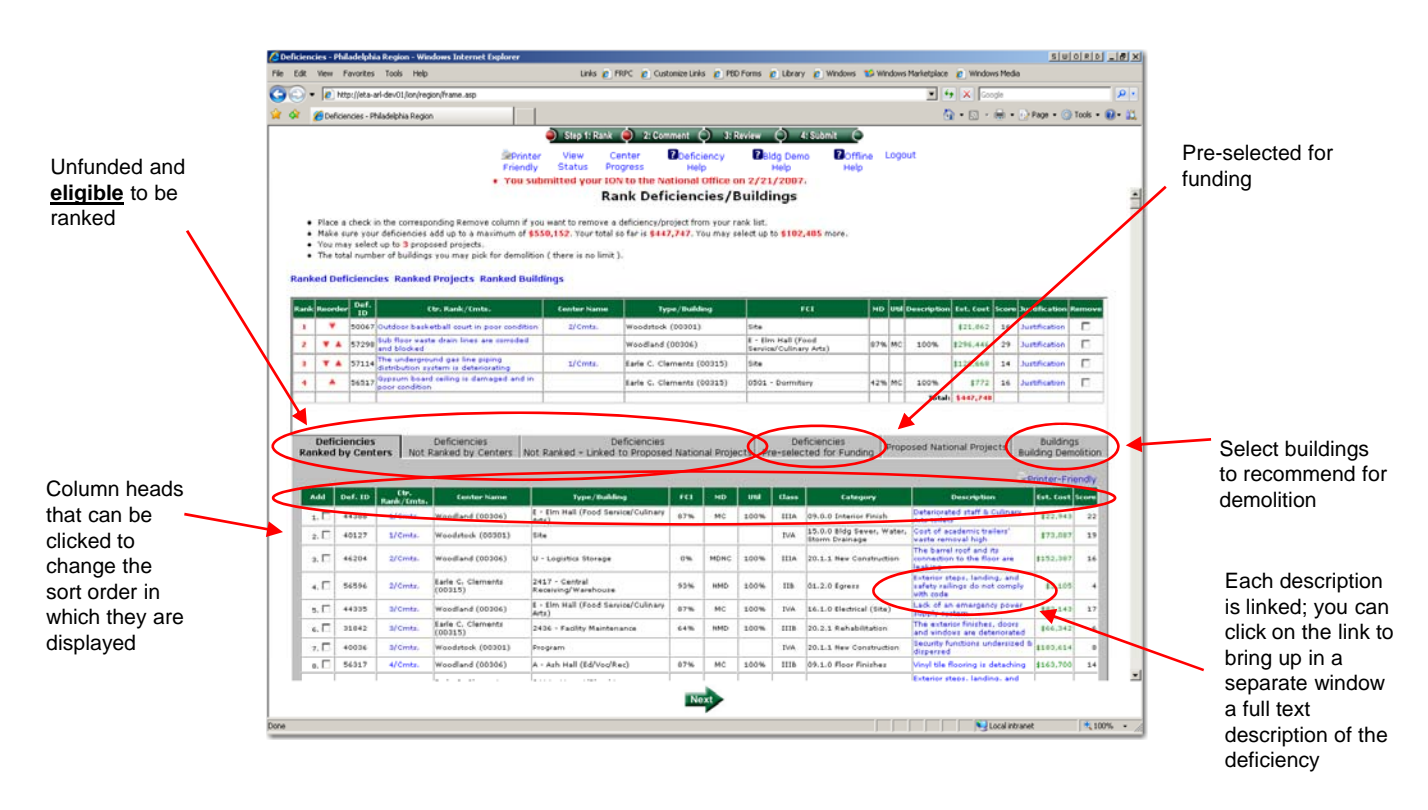

### Step 1 – Rank Deficiencies

Once you have completed preparations, the remaining steps to make your ION submission are quick and easy. This step only requires you to:

• Click the "Add" checkbox in the bottom half of the screen to select that deficiency as one of your picks. You can "Add" deficiencies from either the "Ranked by Centers" tab or the "Not Ranked by Centers" tab or the "Linked to National Projects" tab

• Click the "Reorder" arrows in the top half of the screen to change the rank of your picks

• Click the "Remove" checkbox in the top half of the screen to remove that deficiency as one of your picks

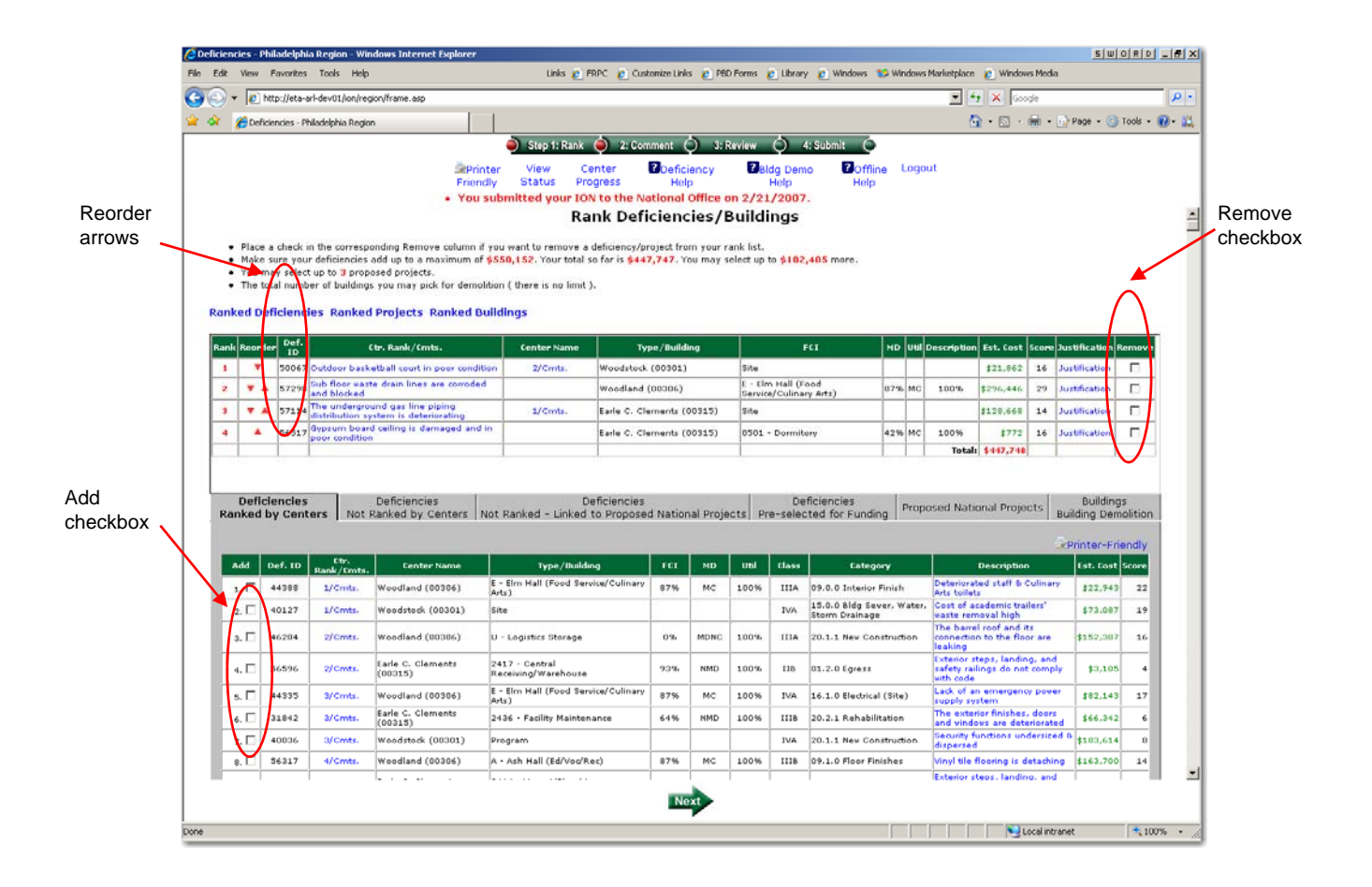

#### Step 2 – Rank Buildings for Demolition

Once you have recommended deficiencies, then please select buildings for demolition. This step is similar to recommending deficiencies and requires you to:

When finished click the "Next" arrow at the bottom.

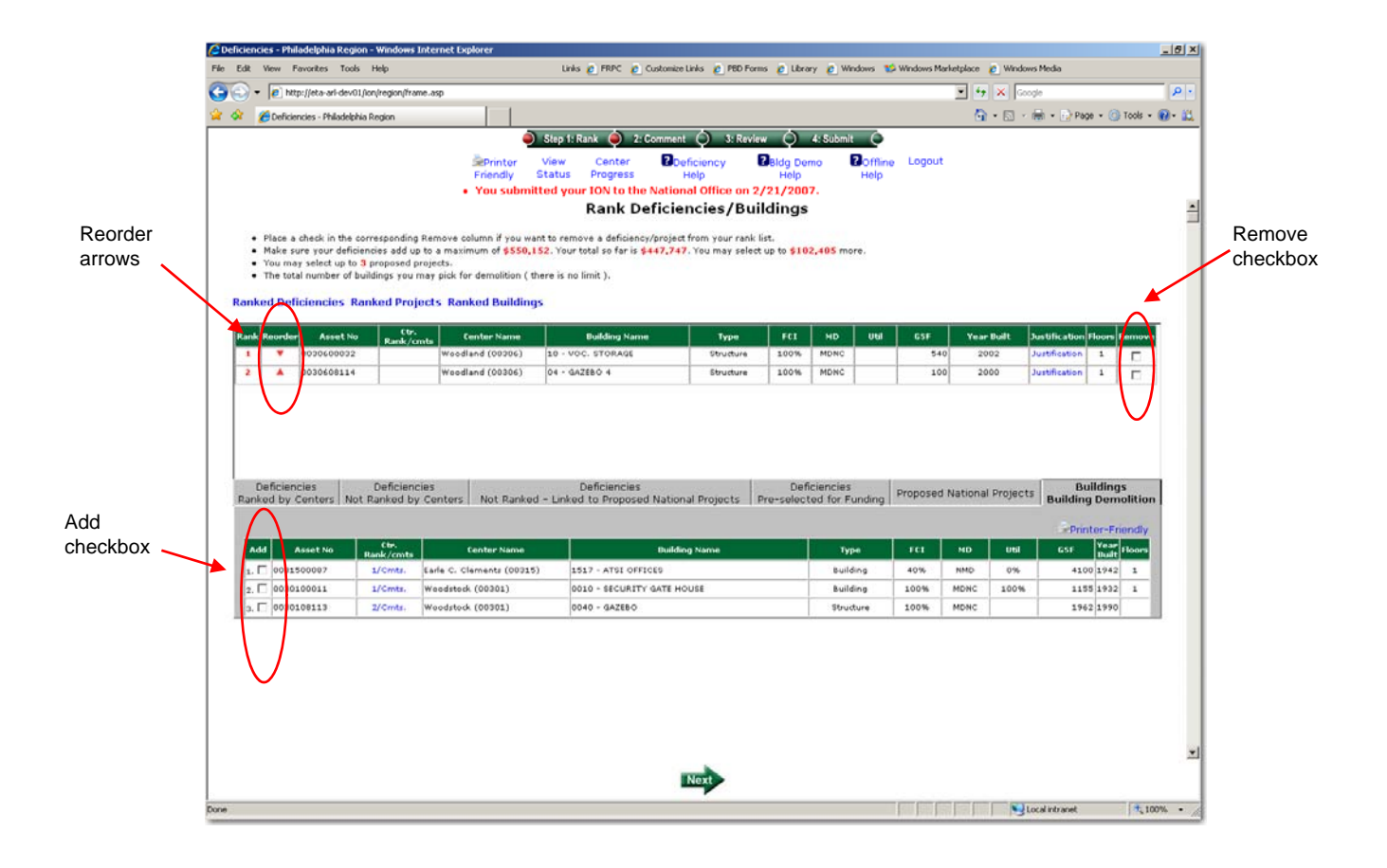

#### Step 3 – Justification Comments

Once you have selected and ranked your picks, provide a justification comment for each deficiency and demolition. This is your opportunity to explain to the National Office your reasons for recommending these deficiencies and demolitions. Clear recommendations are essential in effectively communicating why these are needed.

When finished click the "Next" arrow at the bottom.

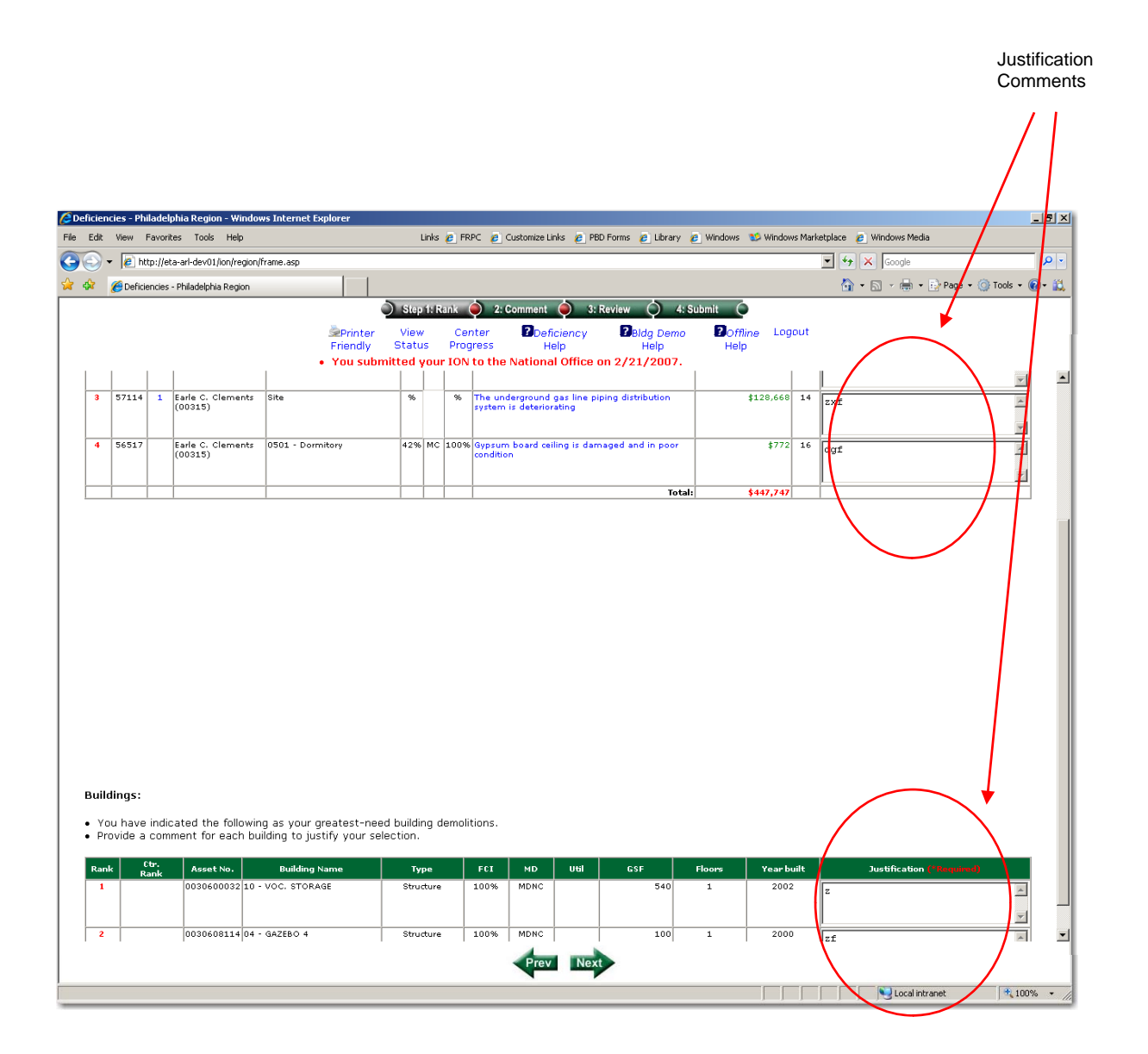

#### Step 4 - Review

Once you have provided your justification comments, please review your selections, rankings, and comments.

When finished click the "Next" arrow at the bottom.

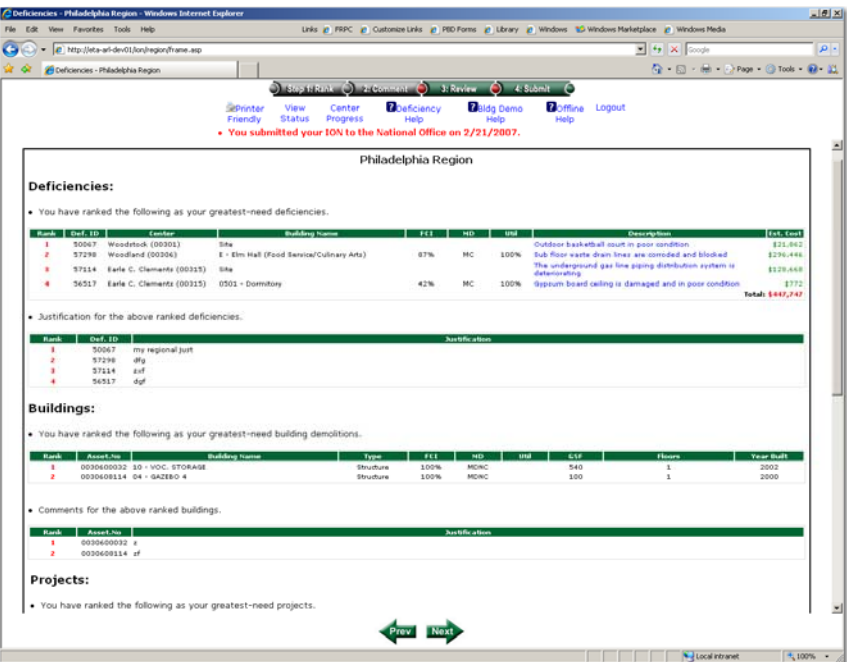

# Step 5 - Submit

Once you have completed your review and are ready to submit, click the "Submit Now" button. Note: If you wish to change your submission, you may do so at any time up to your deadline of April 3, 2008 by simply repeating steps 1-4.

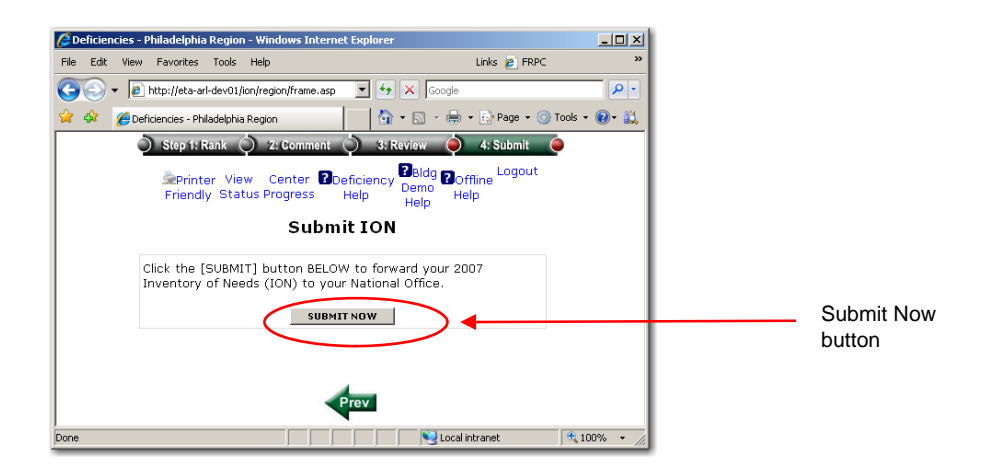